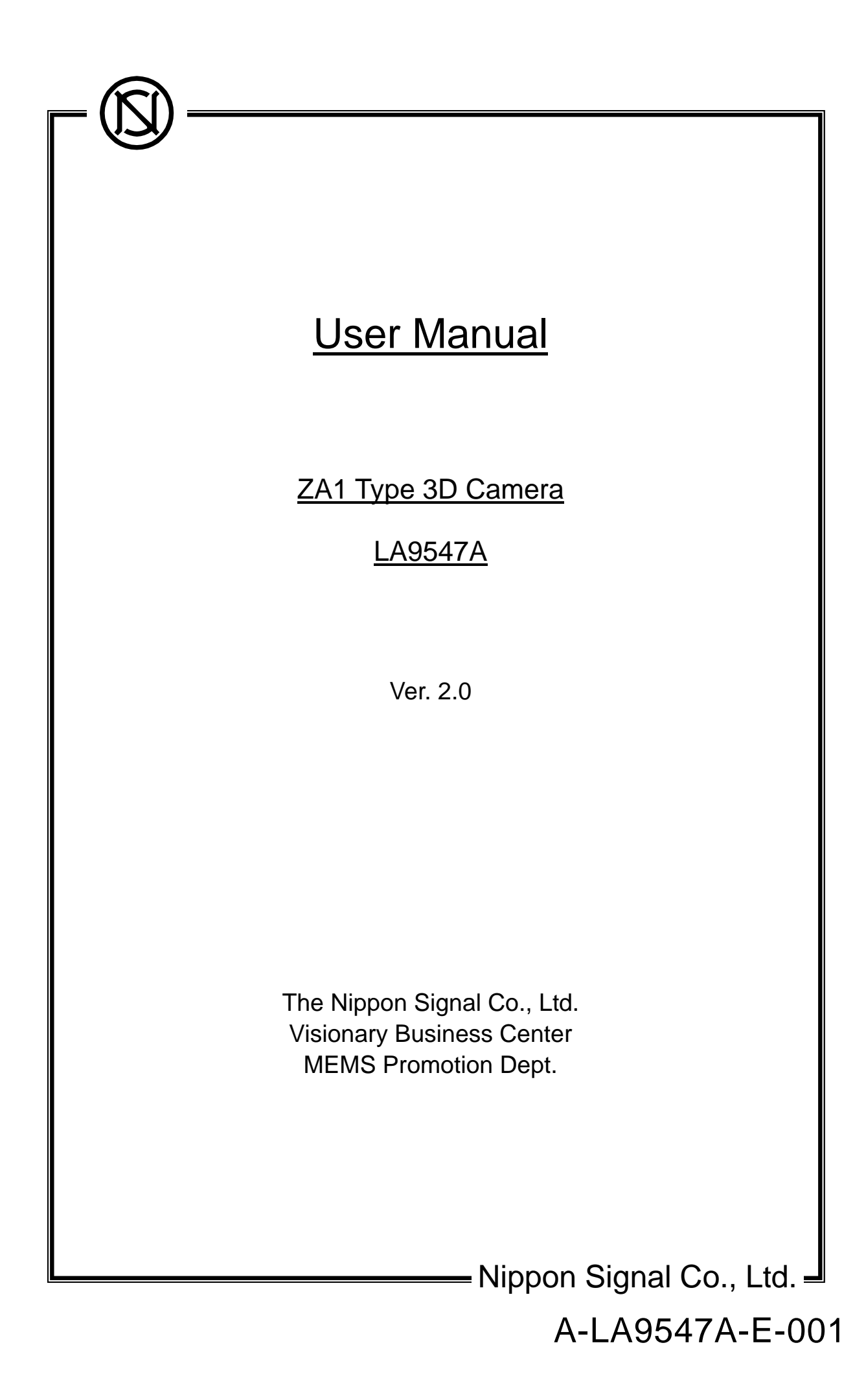

**Table of Contents** 

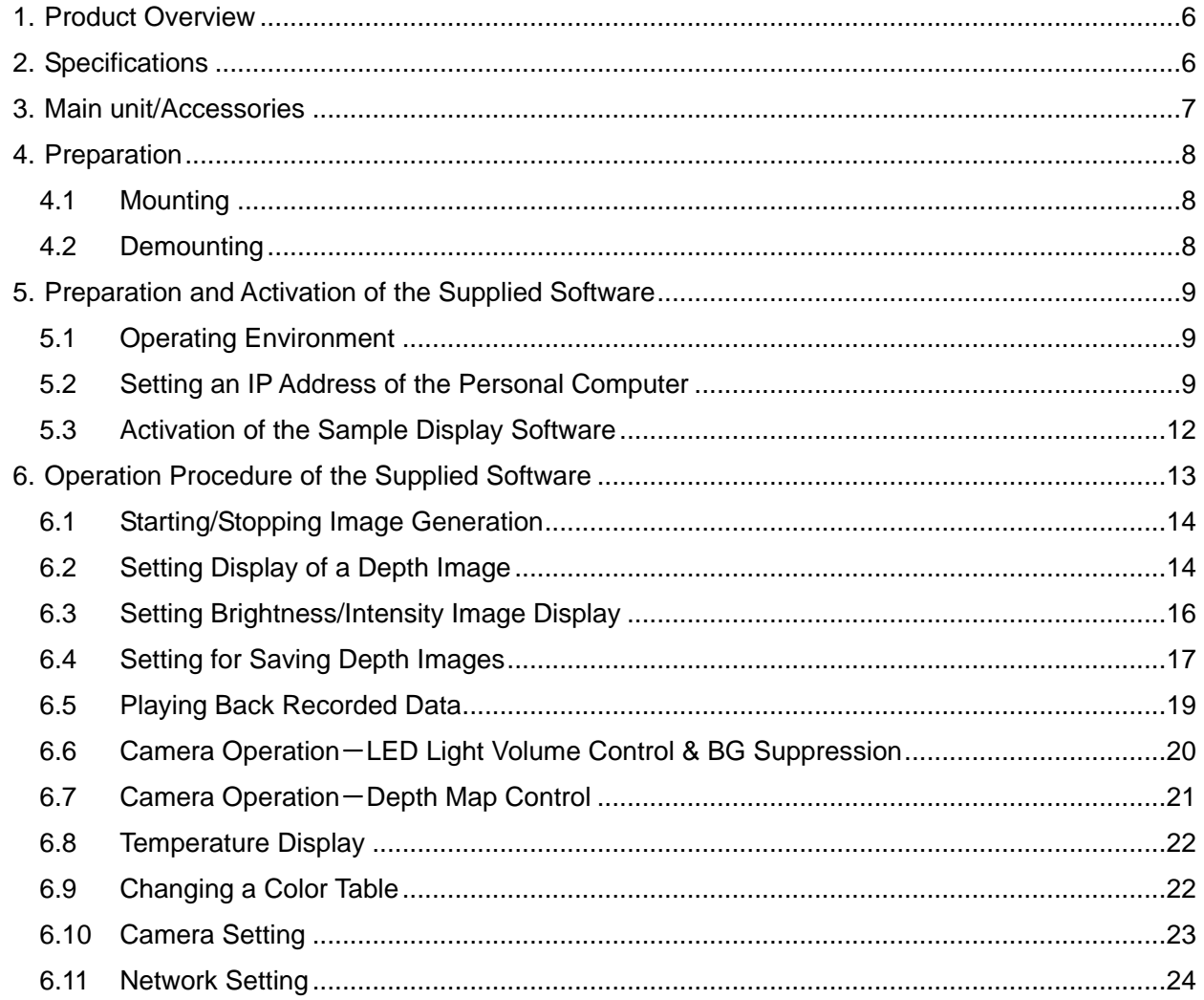

**Precautions** 

To use this product effectively, read all the contents relating to the product you have purchased before using it.

Since this manual contains important information for using this product, keep this manual at hand so that you can verify the information as required.

### Safety Precautions

This manual provides a number of pictograms in order to prevent any harm to the customers, other people, or property damage by ensuring the correct safe use of this product. The pictograms and the meanings are provided below. Familiarize yourself with the contents before reading the main text.

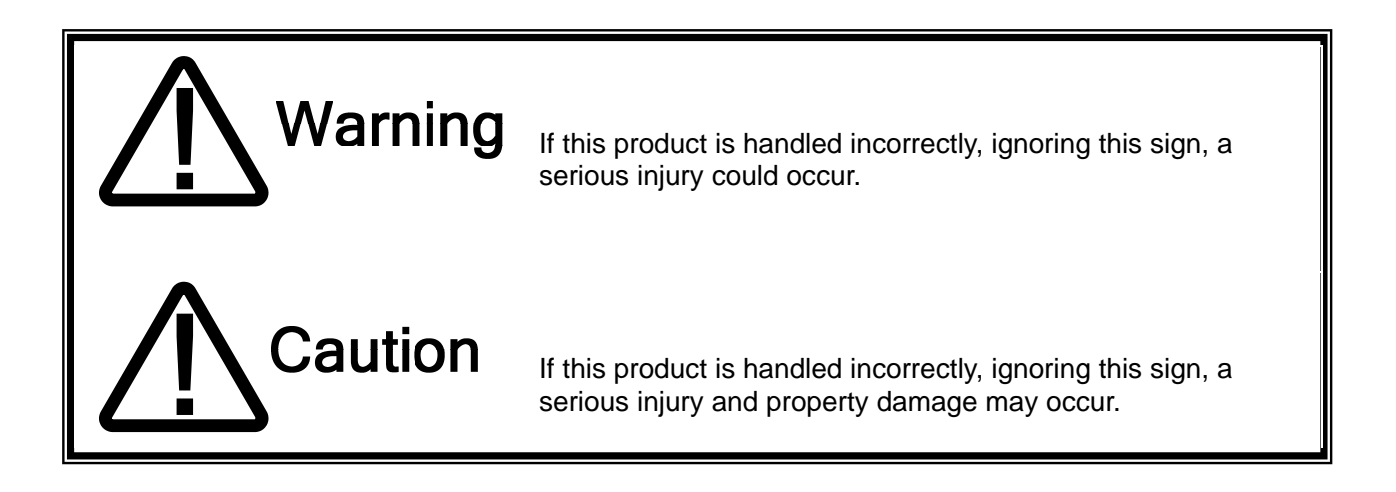

#### **Example of pictograms**

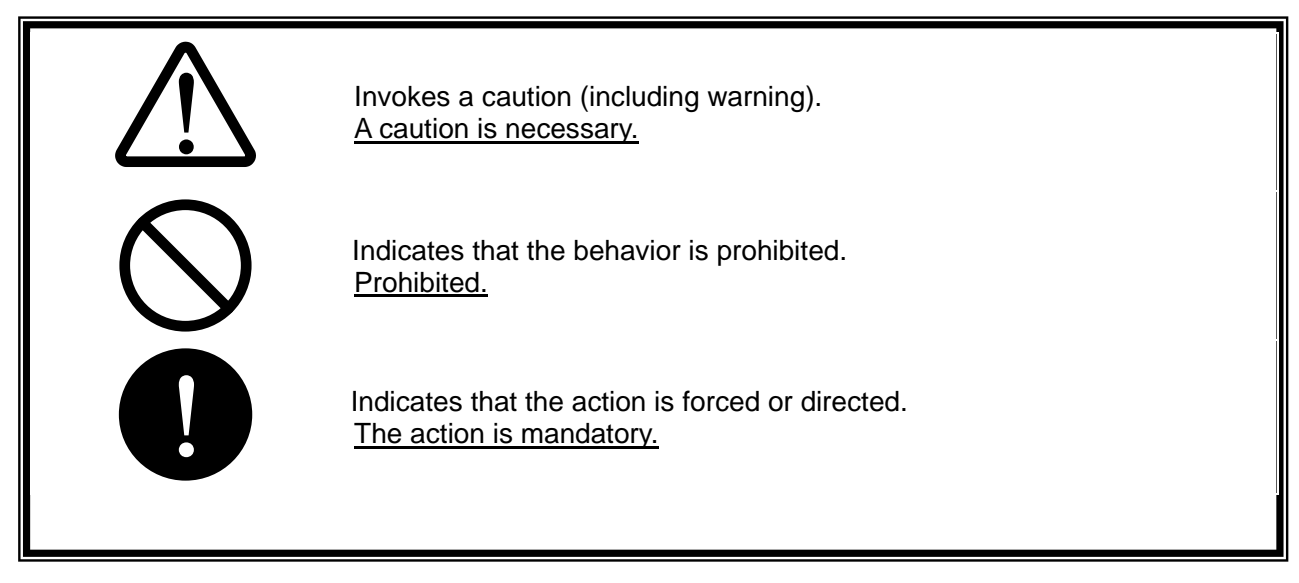

# Warning

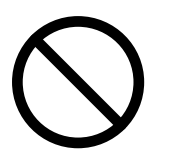

 While operating the 3D camera, do not look through the glass window of the LED 3D emission surface. Doing so may harm the eyes.

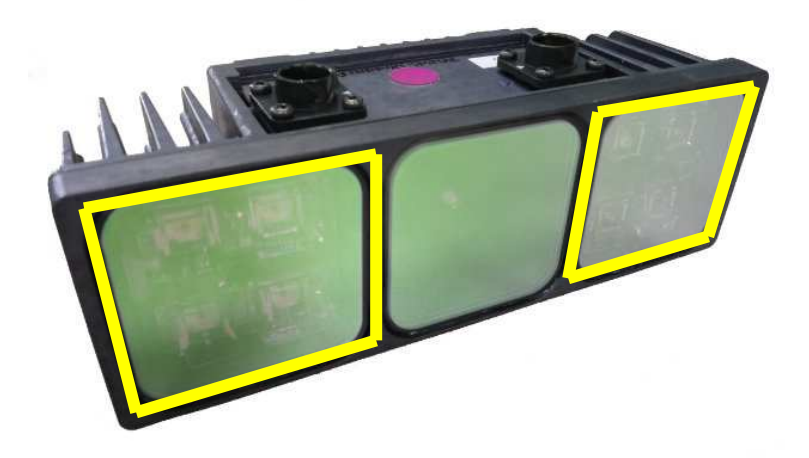

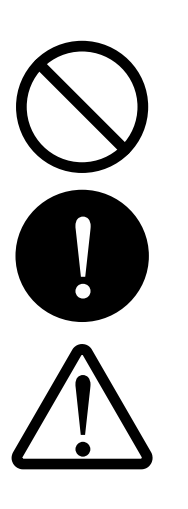

- Do not use the product with the voltage other than the specified power supply voltage. Doing so causes a fire or an electric shock.
- Turn off the power supply as soon as detecting smoke or any strange odor.
- When detecting smoke, wait until verifying that smoke is no longer generated from the product and then request for repair. Never carry out repair by yourself as it is dangerous.

# Caution

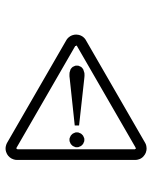

Vibration and impact

Do not apply strong vibrations or impact such as dropping this product. If this product is dropped on a floor, the product can no longer be guaranteed.

Since this product uses precise optical elements, mechanical vibrations and impacts may damage the product, causing performance deterioration. Handle the glass window with care since it is particularly fragile.

- Environment condition
	- Do not leave this product in a location that is exposed to condensation or a corrosive gas. Property degradation may occur due to the environment conditions.
- 
- Wiring

If this product is used incorrectly such as with incorrect wiring, connector insertion error, or use of the product outside of the specified ratings, the performance may not be exerted or the product may be destroyed.

Disassembly

Disassembling this product may cause performance degradation or destruction of internal parts. If this product is disassembled, the product can no longer be guaranteed.

- 
- Caution on cleaning method If normal performance is impaired by the dirty glass window, clean the window by gently wiping it with a clean soft cloth such as cotton swab or gauze moistened with reagent ethanol (ethyl alcohol). Do not clean any parts other than the glass window.
- 
- Duplication, transcription, distribution, and alteration of a part or the entire contents of this manual or other documents, electronic data, and programs that belong to the product are prohibited.

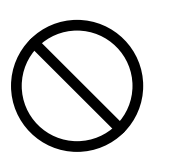

Copying or production of a similar item to this product is prohibited.

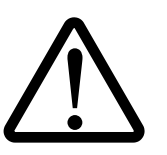

 Please note that the contents of this manual are subject to change without prior notice.

#### 1. Product Overview

PixelSoleil ZA1 (refered to as 3D camera henceforth) is a depth image camera that emits near infrared LED modulated radiation to the space, measures the distance to the target based on the time of light return flight (flight time measuring method = TOF: Time Of Flight), and outputs distance data of each point.

Figure 1.1 shows the operation principle of the 3D camera. LED is radiated and the light reflected from the target enters into the light receiving elements. By measuring the difference between the transmitting time and the receiving time, the distance between the 3D camera and the target can be measured.

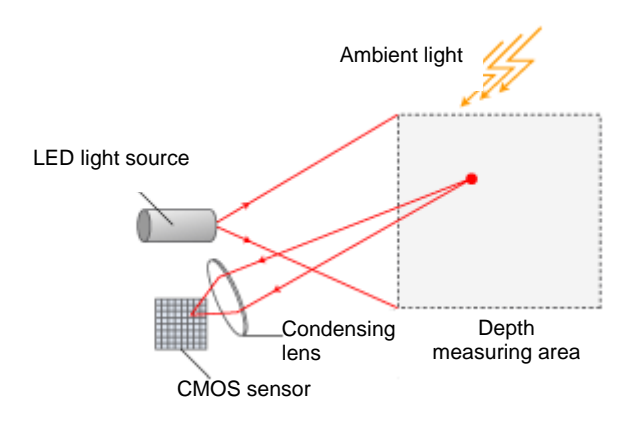

**Figure 1.1 3D camera operation principle** 

#### 2. Specifications

3D camera specifications are shown in Table 2.1.

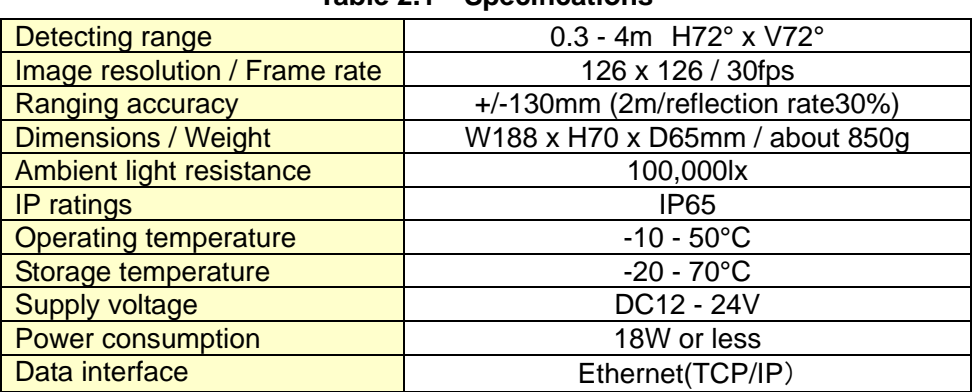

#### **Table 2.1 Specifications**

Power (JAE JN1FS10SL1) NIPPON SIGNAL

Ethernet (JAE JN1FS10SL1)

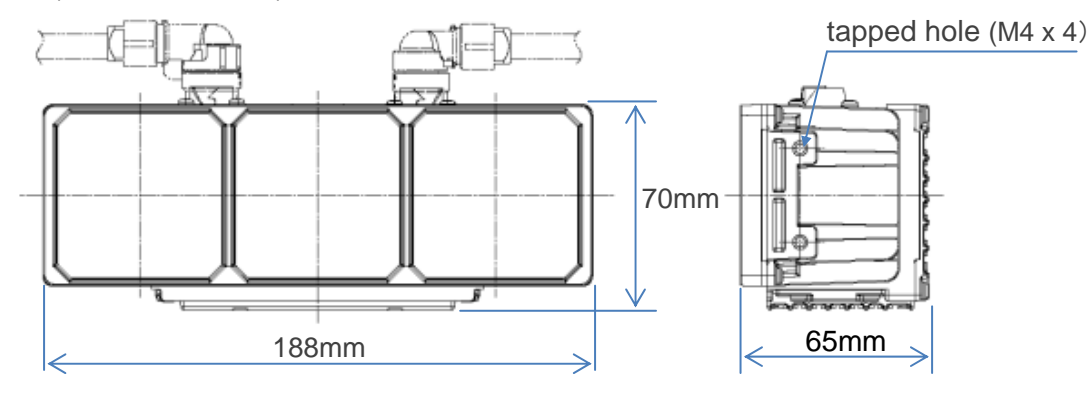

- 3. Main unit/Accessories
	- (1) 3D camera main unit
	- (2) AC adaptor
	- (3) Power supply cable
	- (4) Communication cable
	- (5) Supplied CD

The folder configuration and the contents of the supplied CD are as follows.

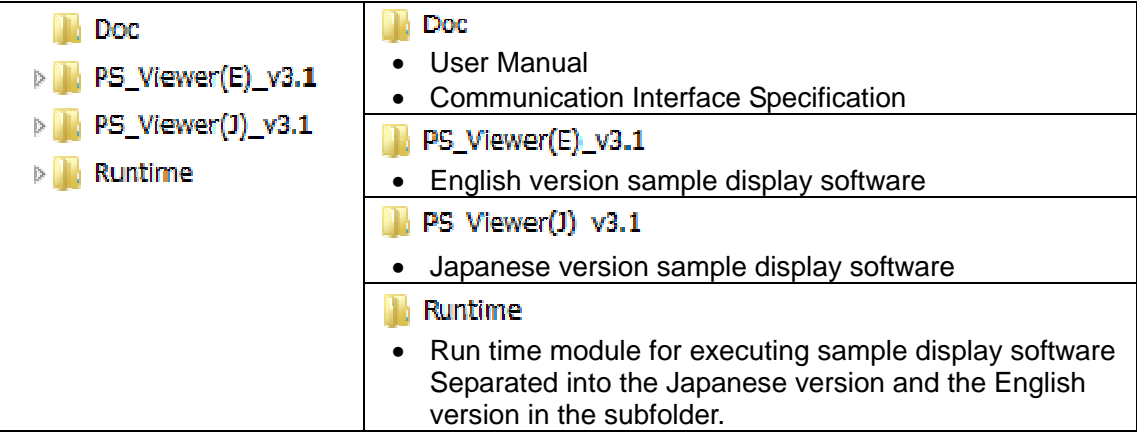

#### 4. Preparation

#### 4.1 Mounting

Connect the power supply cable and the communication cable to the 3D camera at the orientations that are shown in Figure 3.1

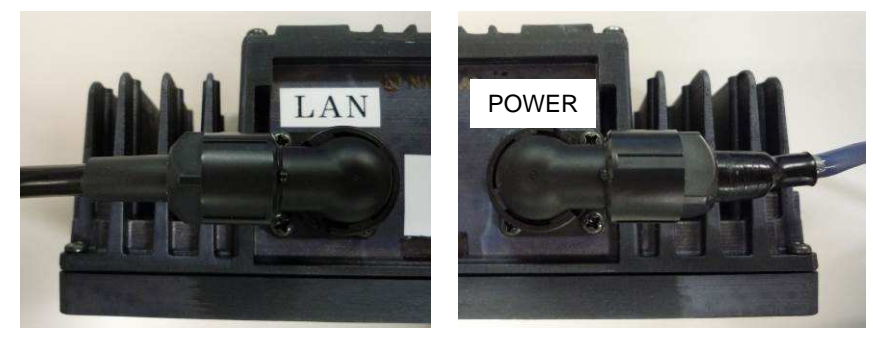

**Figure 4.1 Cable connection** 

Connect the supplied AC adaptor to the end of the power supply cable.

When the AC adaptor is connected to the AC outlet, power is supplied to the 3D camera.

#### 4.2 Demounting

When turning off the power supply of the 3D camera, remove the AC adaptor from the outlet. When removing the cable from the 3D camera, pull out the connector by twisting the locking unit.

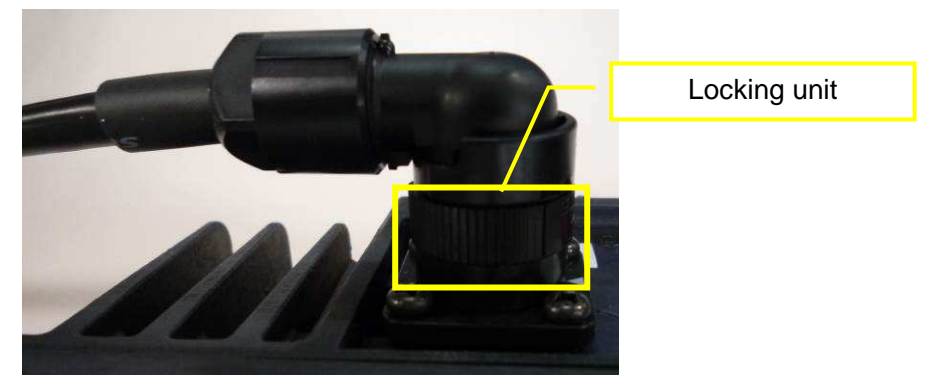

**Figure 4.2 Removing the table** 

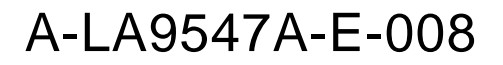

- 5. Preparation and Activation of the Supplied Software
	- 5.1 Operating Environment

Microsoft Windows7

The operation has been verified under the system of Intel Core i5 2.5GHz and 2GB memory.

5.2 Setting an IP Address of the Personal Computer

Before connecting the 3D camera and the personal computer, the IP address must be set on the personal computer.

In this example, a private IP address of class C is set by using Windows 7.

(1) Click "View network status and tasks" on the Windows control panel.

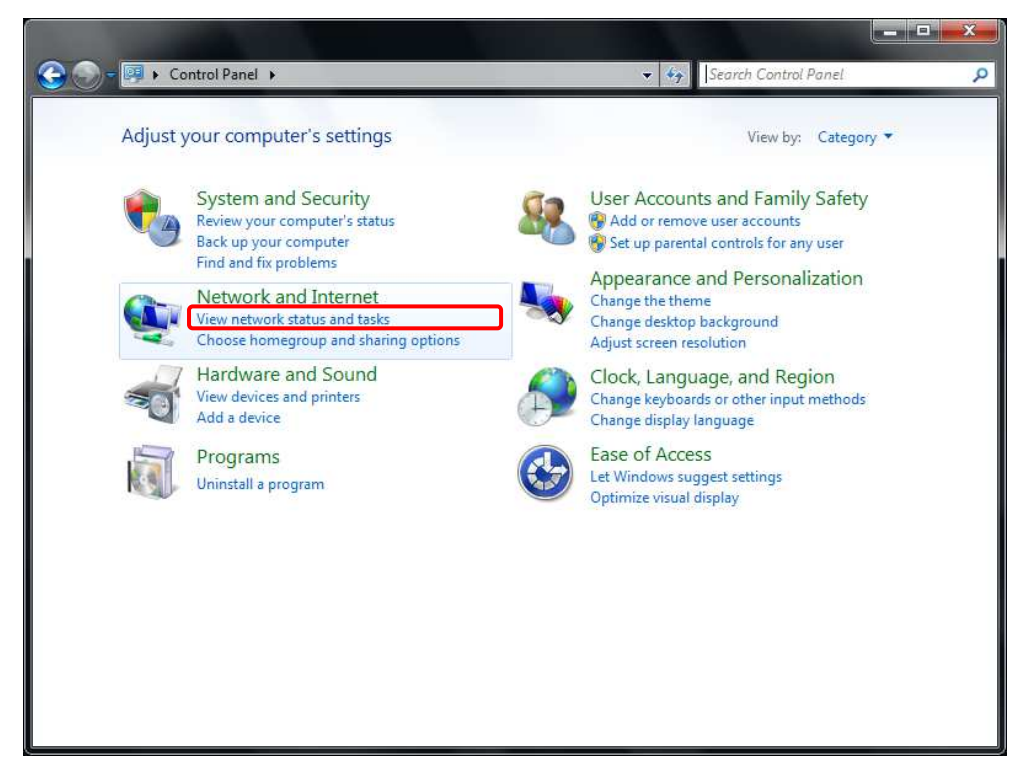

**Figure 5.1 Control panel** 

(2) Click on "Local Area Connection".

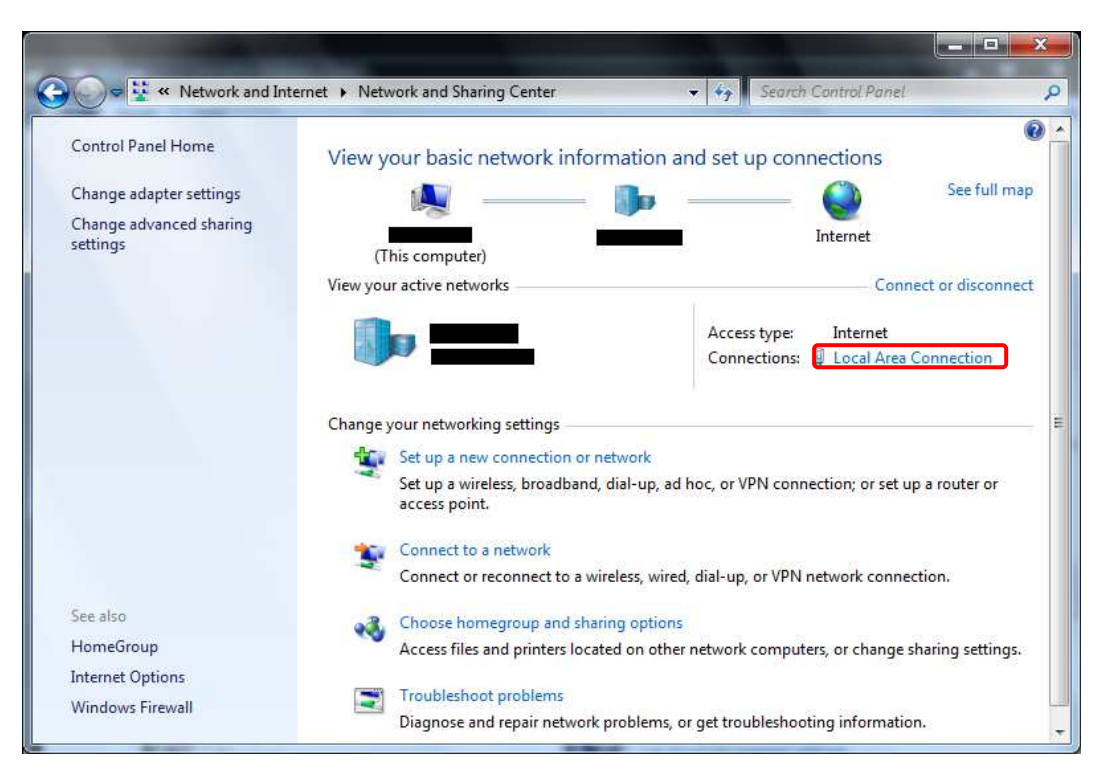

**Figure 5.2 Local area connection** 

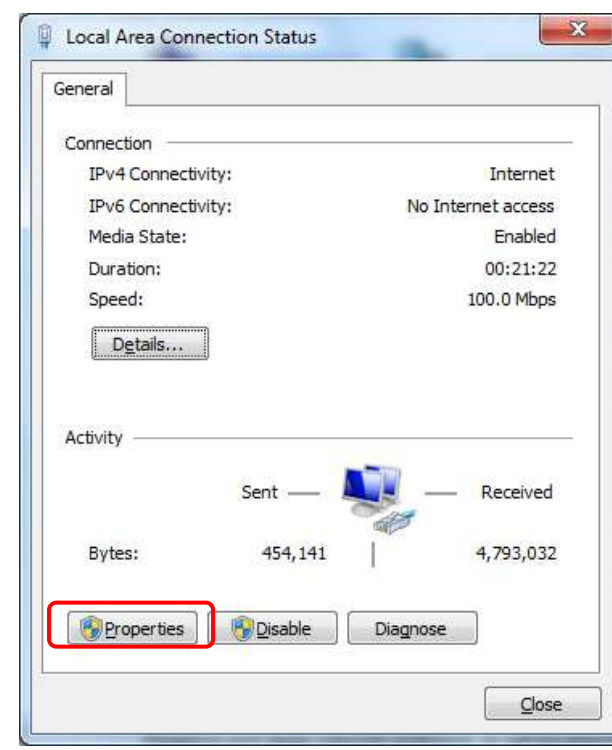

**Figure 5.3 Status of the local area connection** 

```
(3) Click on "Properties".
```
A-LA9547A-E-010

(4) Click on "Internet Protocol Version 4 (TCP/IPv4)" of the General tab and click on [Properties] button below the item.

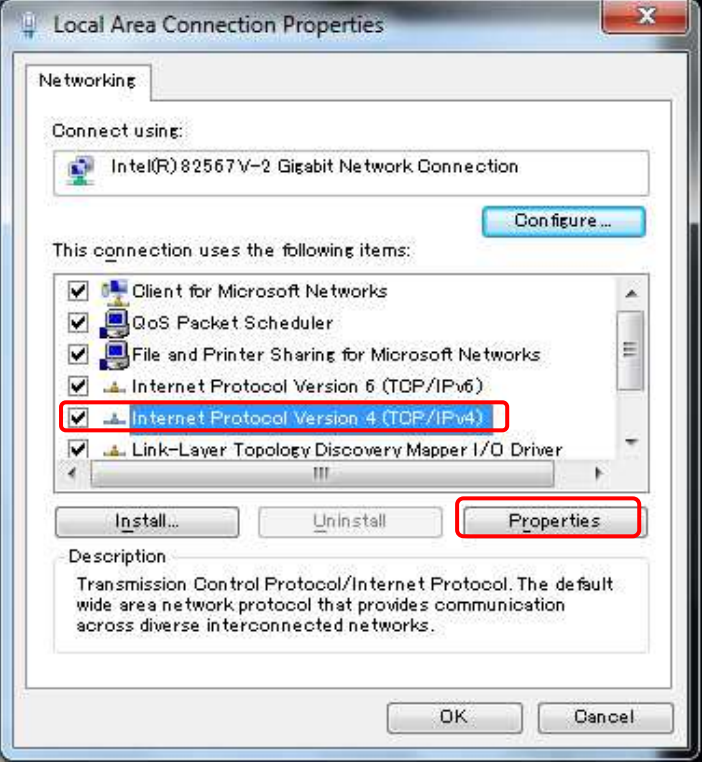

**Figure 5.4 Properties of the local area connection**

(5) Select "Use the following IP address". Enter [192.168.0.1] in the IP address field. Enter [255.255.255.0] as the subnet mask.

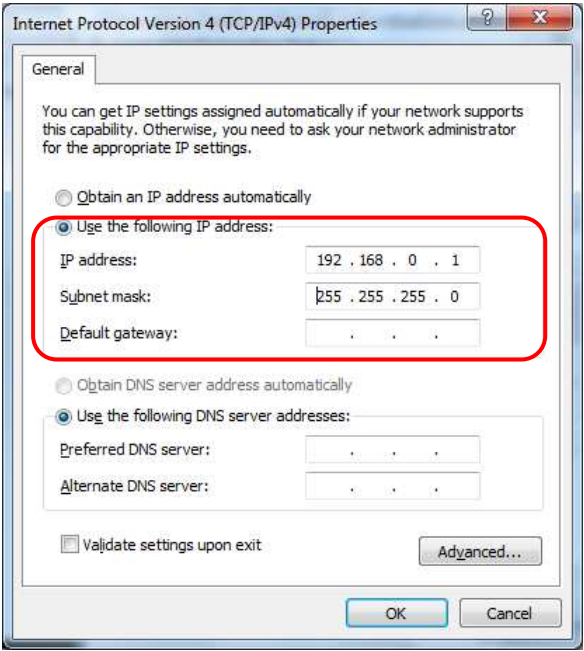

**Figure 5.5 Properties of IPv4** 

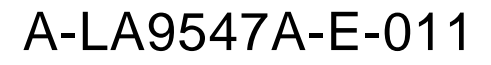

- (6) Close the window by clicking on the [OK] button and complete the setting by clicking on the [OK] button of the "Local Area Connection Properties" window.
	- \* To connect the personal computer to the network different from this 3D camera (in-house LAN, Internet, etc.) after changing the setting of the IP address as indicated above, set according to the network environment.
- 5.3 Activation of the Sample Display Software
	- (1) Copy the "PS\_Viewer(E)\_v3.1" folder from the supplied CD to any location.
	- (2) Turn on the power supply of the 3D camera.
	- (3) Double-click PS\_Viewer.exe in the "PS\_Viewer(E)\_v3.1" folder.
	- (4) On the network connection window, check that connection destination IP is [192.168.0.80].

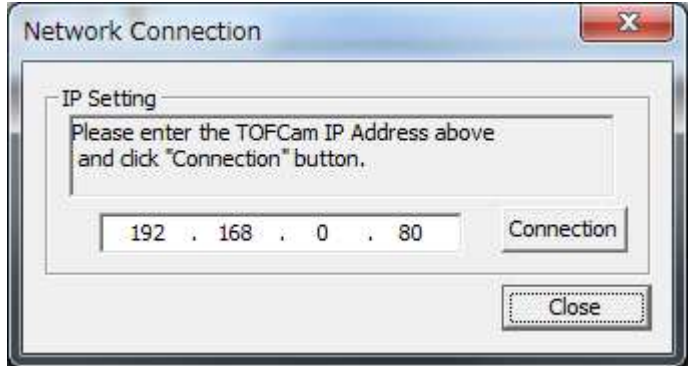

**Figure 5.6 Connection with the 3D camera** 

- (5) Click on the [Connection] button.
	- \* To start software independently without connecting the 3D camera, click on the [Close] button.
- (6) Preparation for acquiring depth images is now completed. The software operation procedure is described subsequently.

6. Operation Procedure of the Supplied Software

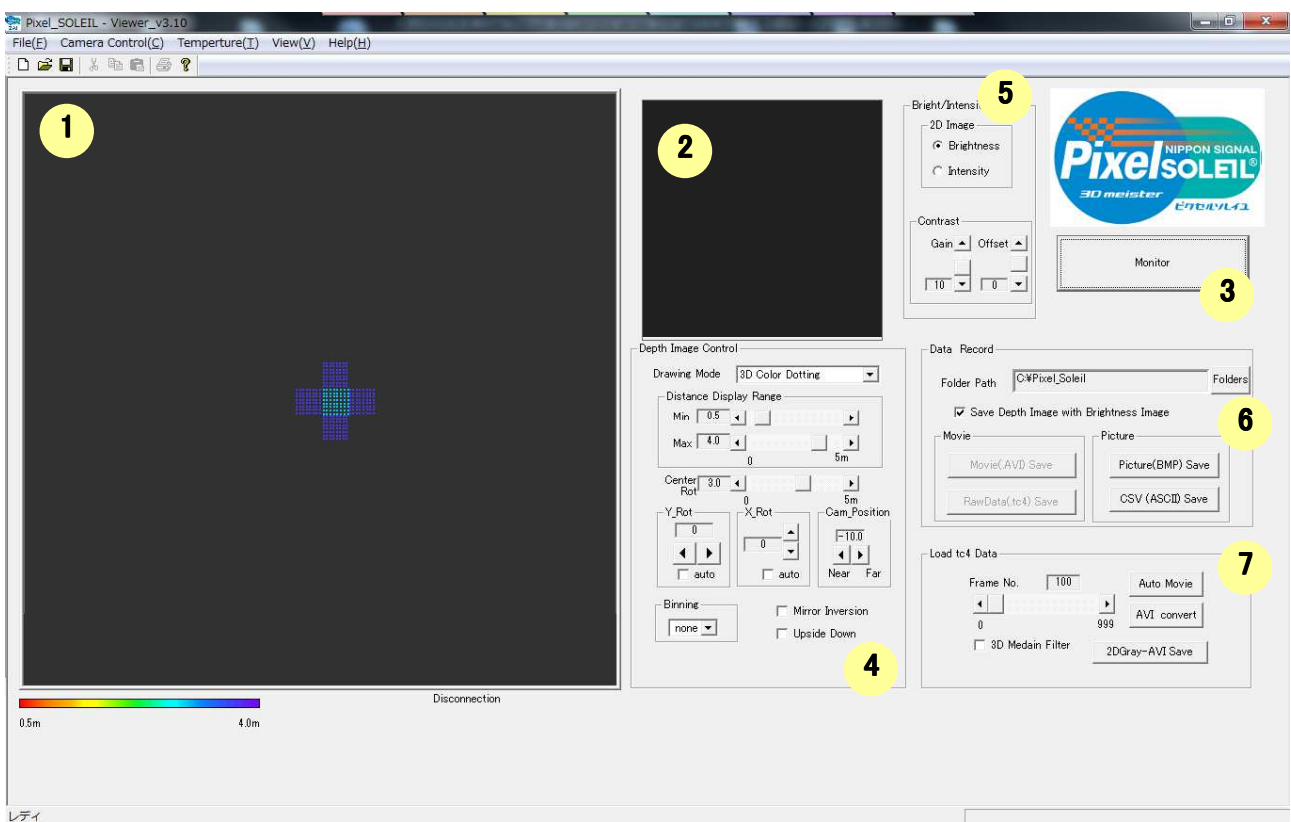

**Figure 6.1 Screen structure of the supplied software** 

| $\circled{0}$  | Depth image display area                            | Displays the depth image that is acquired from the 3D<br>camera.                |
|----------------|-----------------------------------------------------|---------------------------------------------------------------------------------|
| $\circledcirc$ | <b>Brightness/intensity image</b><br>display area   | Displays the brightness/intensity image that is acquired<br>from the 3D camera. |
| $\circled{3}$  | Image generation start/stop<br><b>button</b>        | Starts/stops image generation.                                                  |
| $\circledA$    | Depth image display setting area                    | Sets various parameters for displaying the depth image.                         |
| $\circledS$    | <b>Brightness/intensity display</b><br>setting area | Sets various parameters for displaying the<br>brightness/intensity image.       |
| $\circledcirc$ | Depth image storage setting area                    | Stores the depth image.                                                         |
| $\circledcirc$ | Saved data playback setting area                    | Plays back the depth image that has been saved.                                 |

6.1 Starting/Stopping Image Generation

Acquire an image from the 3D camera.

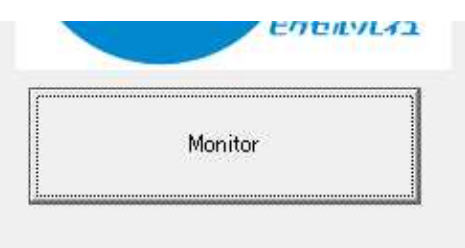

**Figure 6.2 Monitor button** 

• [Monitor] button

When this button is clicked on, image generation starts and the button display changes to [Stop].

• [Stop] button

When this button is clicked on, image generation stops. The button display changes to [Monitor].

- \* The Frame rate of the Depth Image Control is 10 FPS. (The depth image from the 3D camera is loaded into the PC at the interval of 200 ms.)
- 6.2 Setting Display of a Depth Image

Set the display method of the depth image that is acquired from the 3D camera.

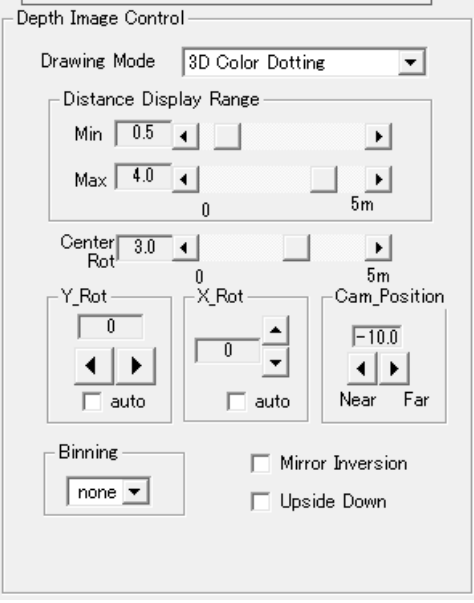

**Figure 6.3 Depth image display setting** 

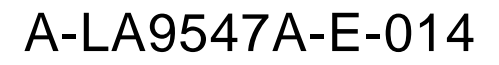

- [Drawing Mode]
	- Switch the depth image display mode in the list.

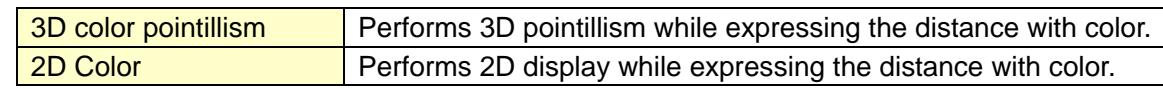

\* In color display, the distance values are displayed by mapping in the color table of 256 colors. For the color table, 256 colors are specified in "TCS\_DefColor.csv" in the same folder as PS\_Viewer.

• [Distance Display Range]

Specify the maximum value and the minimum value of the display range in m units. For color display, the range from the minimum value to the maximum value is mapped in the color table of 256 colors.

• [Center]

Specify a distance value that becomes the center at the Y-axis rotation in m units.

• [Y-Rot]

Specify the angle of rotation around the Y axis.

When the "Auto" check box is set to ON, the image automatically rotates within the range from -60° to 60° around the Y-axis during depth image generation.

• [X-Rot]

Specify the angle of rotation around the X axis.

When the "Auto" check box is set to ON, the image automatically rotates within the range from -60° to 60° around the X-axis during depth image generation.

• [Cam\_Position]

"Near" increases the image size. "Far" reduces the image size.

• Binning

Select whether binning processing is performed within the 3D camera.

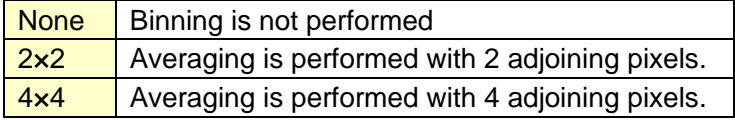

Mirror inversion]

Left/right image inversion is performed.

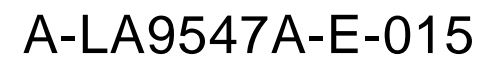

• [Upside down]

Upside down image inversion is performed.

6.3 Setting Brightness/Intensity Image Display

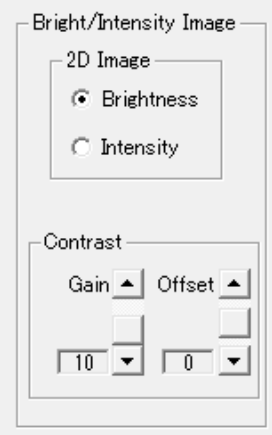

#### **Figure 6.4 Setting brightness/intensity image display**

• [2D Image]

Switch between the brightness image and the intensity image.

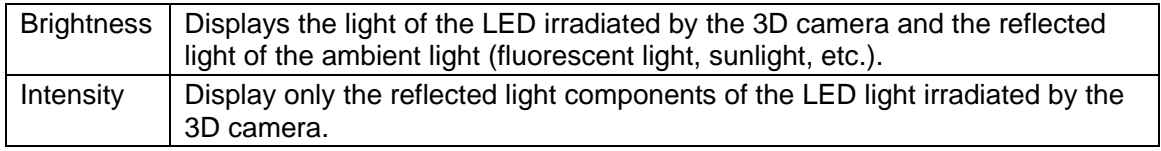

• [Gain]

Set the black and white contrast of the image. The higher the value is, the greater the contrast becomes.

• [Offset]

Set the brightness of the image. The higher the value is, the brighter the image becomes.

#### 6.4 Setting for Saving Depth Images

Save the distance data acquired from the 3D camera.

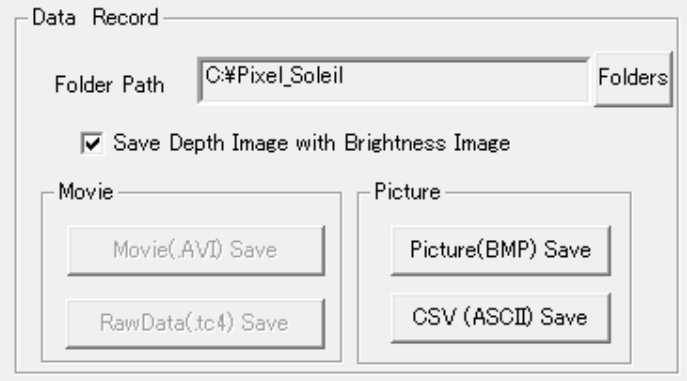

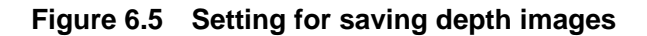

• [Folder path]

Select a folder used for saving a depth image.

• [Save Depth Image with Brightness Image (for AVI/BMP)]

The brightness image is saved as well as the depth image. This option is valid for saving in AVI format and BMP format.

• [Movie (AVI) Save]

When this button is clicked on, depth image save processing starts. If the button is clicked on again, save processing stops. When "Save As" dialog is displayed, enter a file name. Then, select CODEC.

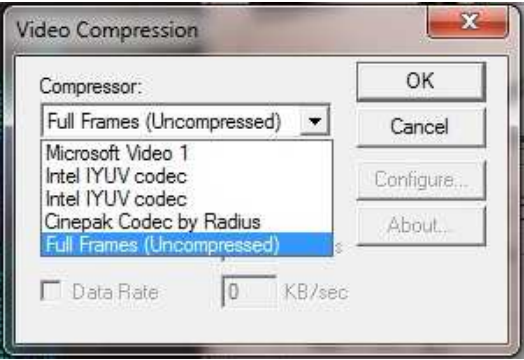

**Figure 6.6 Selection of CODEC** 

- \* The display mode that is selected in depth image display mode is used for the movie display format.
- \* If the image is saved without compressing, the size of the AVI file to be generated becomes large, however, the picture quality does not deteriorate. Since the picture quality deteriorates if the image is compressed, select the option accordiing to the purpose.
- Since distance data (large size) is stored in the buffer once by creating a [TempSave] folder

under the folder and the data is converted to the movie in AVI format by compressing the data, greater HDD space is required than the actual size of the file that is used. Therefore, when using the movie saving function, check that the disk of the PC has sufficient free capacity.

When a movie is saved under AVI format, the image displayed on the screen is compressed and saved in AVI format as it is, the depth information of the depth image will be lost. When performing image processing by using depth information, save the data under [RawData(.tc4) format].

#### • [RawData(tc4) Save]

When this button is clicked on, the raw data of the depth image that is being monitored is saved in binary format. In RawData(.tc4) format, the entire information of depth, brightness, and intensity is saved, and the image can be displayed in three-dimensional format by loading the PS\_Viewer.exe software.

- \* The depth image is not displayed while the raw data is being saved.
- \* Raw data is saved in the folder that was specified in the "Folder path" by assigning a file name automatically. Note that no dialog is displayed, unlike the AVI format.
- \* Since a large volume of data is saved, the number of frames that are saved in one .tc4 file is limited to 10000 frames.

The file name will be as follows.

Year-month-day\_hour-minute-second\_msec.tc4 Example: Data is saved on May 1,2014, hour 20, minute 34, second 34, 111. 20140501\_203434\_111.tc4

• [Picture(BMP) Save]

When this button is clicked on, the image that is displayed in the display area is saved in BMP format. When the "Save As" dialog is displayed, save the name by entering a file name.

• [CSV (ASCII) Save]

When this button is clicked on, the image that is displayed in the display area is saved in CSV format.

\* In CSV format, the image is saved in the folder that is specified in [Folder path] by assigning a file name automatically. Note that no dialog is displayed, unlike the BMP format. The file naming rule is the same as for raw data (tc4 format).

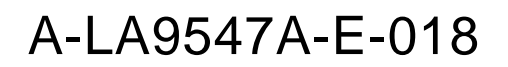

#### • CSV file format

Data is listed in 128 columns x 128 rows in the order of distance data, brightness data, and intensity data from the top.

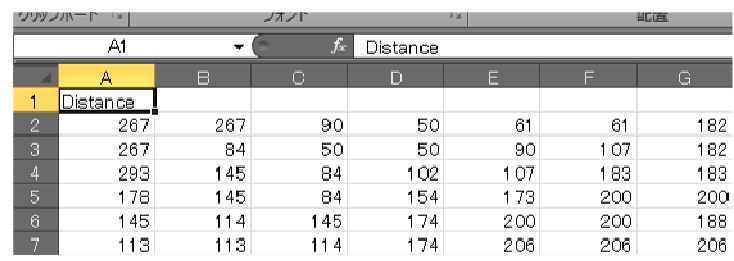

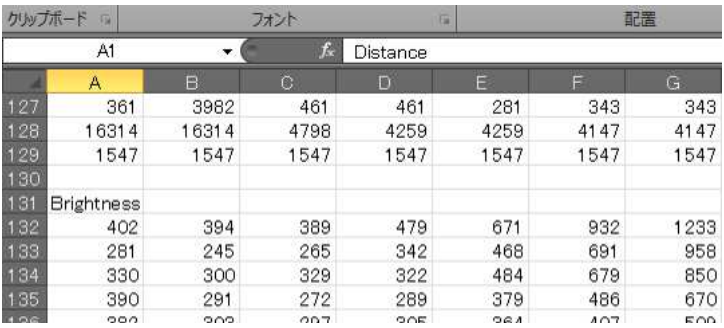

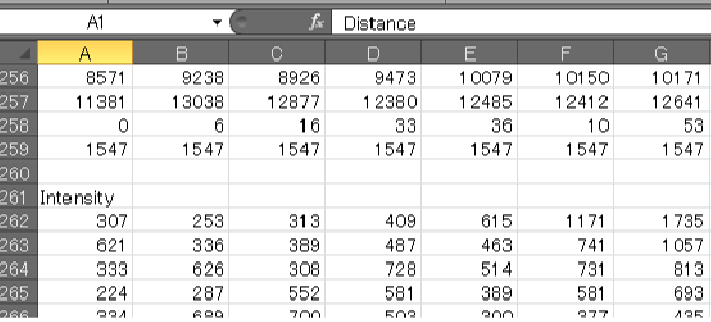

The unit of the distance data of the CSV file is digit. Convert the unit to metrics based on the following formula.

Distance value  $[m] = 15 \times$  distance value  $[digit] \div 16384$ 

#### 6.5 Playing Back Recorded Data

Saved raw data (tc4 format) can be played back.

Select the file to be played back by selecting [File]-[Open] on the menu.

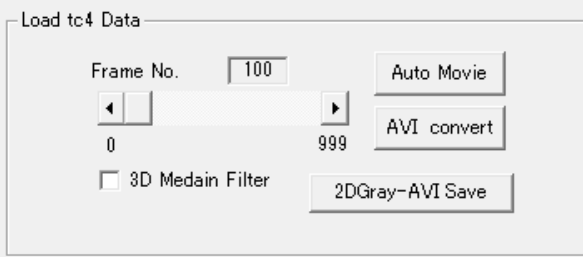

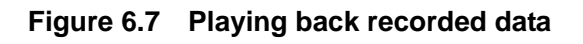

• [Auto Movie]

The depth image of the raw data that is opened is automatically played back.

• [AVI convert]

The raw data is saved in the AVI file format. The display format that was selected in depth image display mode is used as the display format of the depth image.

• [3D Median Filter]

Median filter is performed with  $3 \times 3 \times 3$  pixels by performing time filter for preceding and subsequent 3 frames in addition to the space filter of  $3 \times 3$ .

• [2DGray-AVI Save]

Raw data is saved in the AVI file format. The display format of the depth image is 2D monochrome display.

- 6.6 Camera Operation-LED Light Volume Control & BG
	- Suppression

By clicking on [Camera Operation]-[LED Control], the light volume control of the 3D camera can be set.

• [Depth Image LED Power]

Control the LED light volume according to the depth image.

When the [Auto] check box is ON, the light volume of the 3D camera is controlled automatically. If the check box is unchecked, the light volume can be set manually.

• [Brightness Image LED Power]

The LED light volume is controlled according to the brightness image.

When the [Auto] check box is ON, the light volume of the 3D camera is controlled automatically. If the check box is unchecked, the light volume can be set manually.

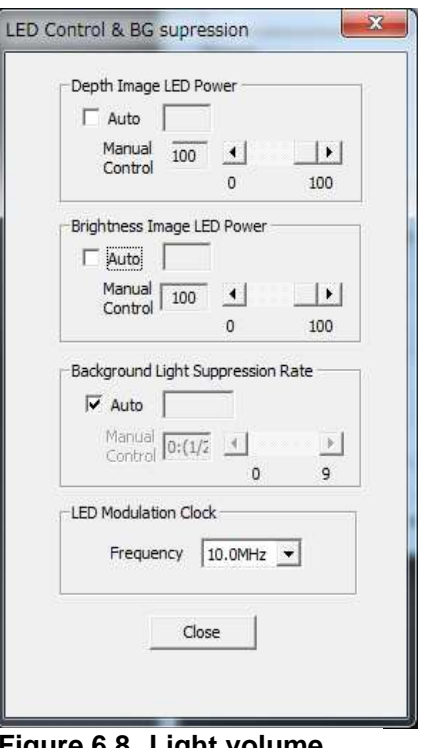

**Figure 6.8 Light v control** 

• [Background Light Suppression Rate] Set the suppression rate of the ambient light surrounding the camera. When the [Auto] check box is ON, the ambient light suppression control of the 3D camera is performed automatically. If the check box is unchecked, the control can be set manually.

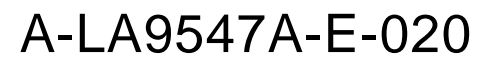

• [LED Modulation Clock]

The LED modulation frequency can be selected to prevent interference when multiple 3D cameras are used.

6.7 Camera Operation-Depth Map Control

By clicking on [Camera Operation] – [Depth Map Control] on the main menu, depth image control of the 3D camera can be set.

• [Intensity Trimming]

Set the threshold value of the function that clips the distance value of the pixel of low LED reflected light intensity.

For the function details, refer to the Communication Specification.

• [Smart Accumulation Function – Accumulation rate] Set the number of times the frame is accumulated in the Smart Accumulation function. For the function details, refer to the Communication Specification.

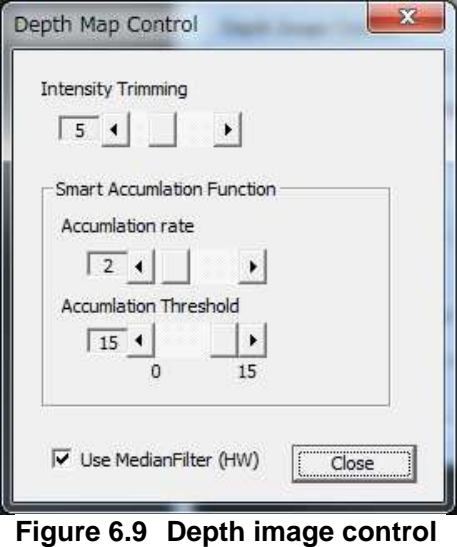

- [Smart Accumulation function Accumulation Threshold] Set a threshold value for executing the Smart Accumulation function. For the function details, refer to the Communication Specification.
- [Use MedianFilter (HW)] When the check box is set to ON, a median filter is applied to the depth image inside of the 3D camera.

A-LA9547A-E-021

#### 6.8 Temperature Display

By clicking on [Temperature]-[Temperature] on the main menu, the temperature inside of the 3D camera can be displayed. The temperature is checked and displayed at the interval of about 0.5 s.

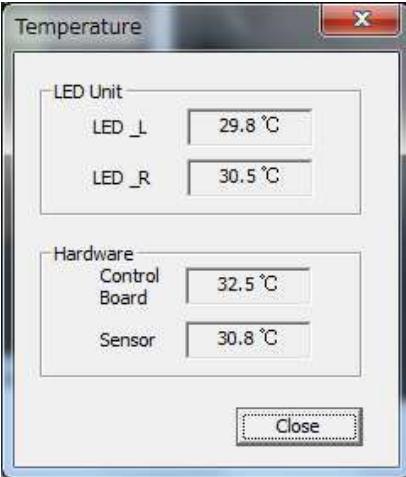

**Figure 6.10 Temperature display** 

- $*$  If the temperature of LED or the 3D camera main unit exceeds 80 $\degree$ C, a warning is displayed.
- \* If the temperature of LED or the 3D camera main unit exceeds 85°C, distance measuring is terminated forcibly if the measuring is being performed.
- 6.9 Changing a Color Table

After clicking on [Display]-[Color Table Setting] on the menu, set a color table that is used at depth image display. To change the default color table, set a color table by preparing a file (CSV format) of the color table.

A color table is a CSV file comprising 3 columns and 256 rows and stores color information indicating R in column 1, G in column 2, and B in column 3.

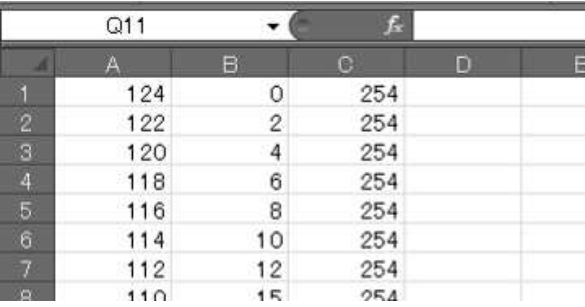

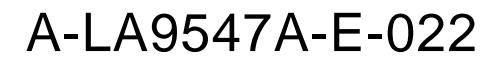

#### 6.10 Camera Setting

By clicking on [Camera Operation]-[Camera Setting] on the main menu, time information of the 3D camera can be set.

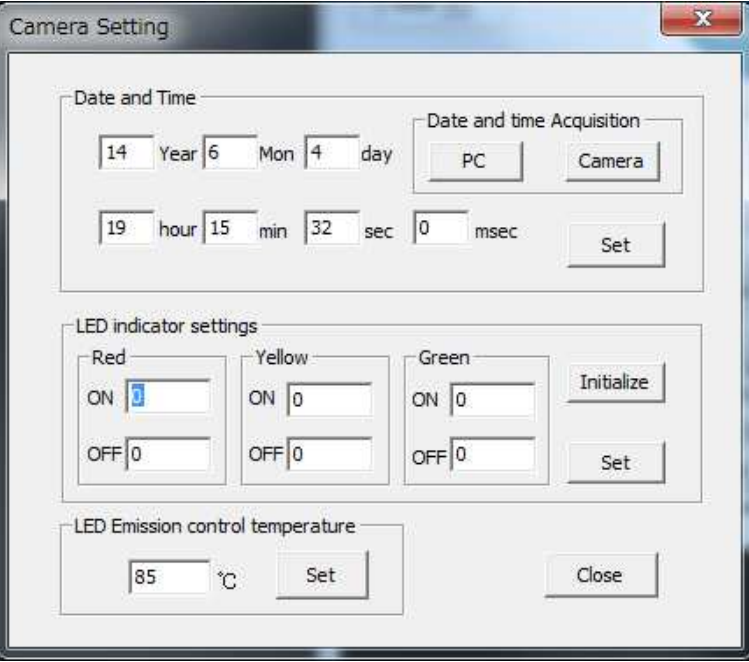

**Figure 6.11 Camera setting** 

• [Date and Time Acquisition]

The time of the 3D camera can be set. The PC time can be acquired by pressing the [PC] button. When the [Camera] button is pressed, the time of the 3D camera is acquired. When the [Set] button is pressed, the time that is displayed is set in the 3D camra.

• [LED indiator settings]

The ON/OFF time of the indicator can be set. When the [Initialize] button is pressed, the ON/OFF time of the LED is set to the initial value.

Set each value in the unit of 100ms. The function of each color is shown below.

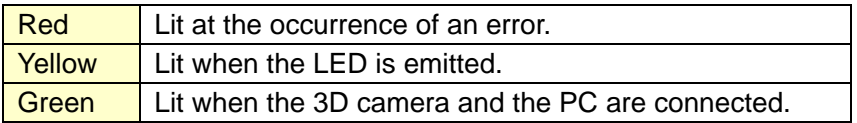

• [LED Emission control temperature] When the temperature reaches the set temperature or higher, the temprature rise is prevented by controlling the LED light volume.

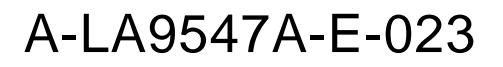

#### 6.11 Network Setting

By clicking [Camera Operation]-[Network Connection] on the main menu, the connection between the 3D camera and the PC can be set.

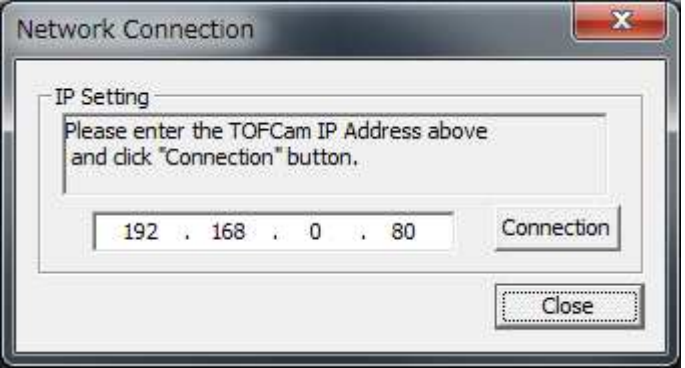

**Figure 6.12 Network connection** 

• [IP Setting]

To connect the 3D camera and the PC, press the [Connection] button. The button display changes to [Disconnection]. To disconnect the connection between the 3D camera and the PC, press the [Disconnection] button.

To use the application only without connecting the 3D camera and the PC, press the [Close] button.

MEMS Promotion Dept. Visionary Business Center **NIPPON SIGNAL**<br>THE NIPPON SIGNAL CO., LTD.

THE NIPPON SIGNAL CO., LTD Head Office 1-5-1 Marunouchi, Chiyoda-ku, Tokyo 100-6513 Japan

Phone: +(81)3-3217-7167 FAX: +(81)3-3217-7377

2014.7.8